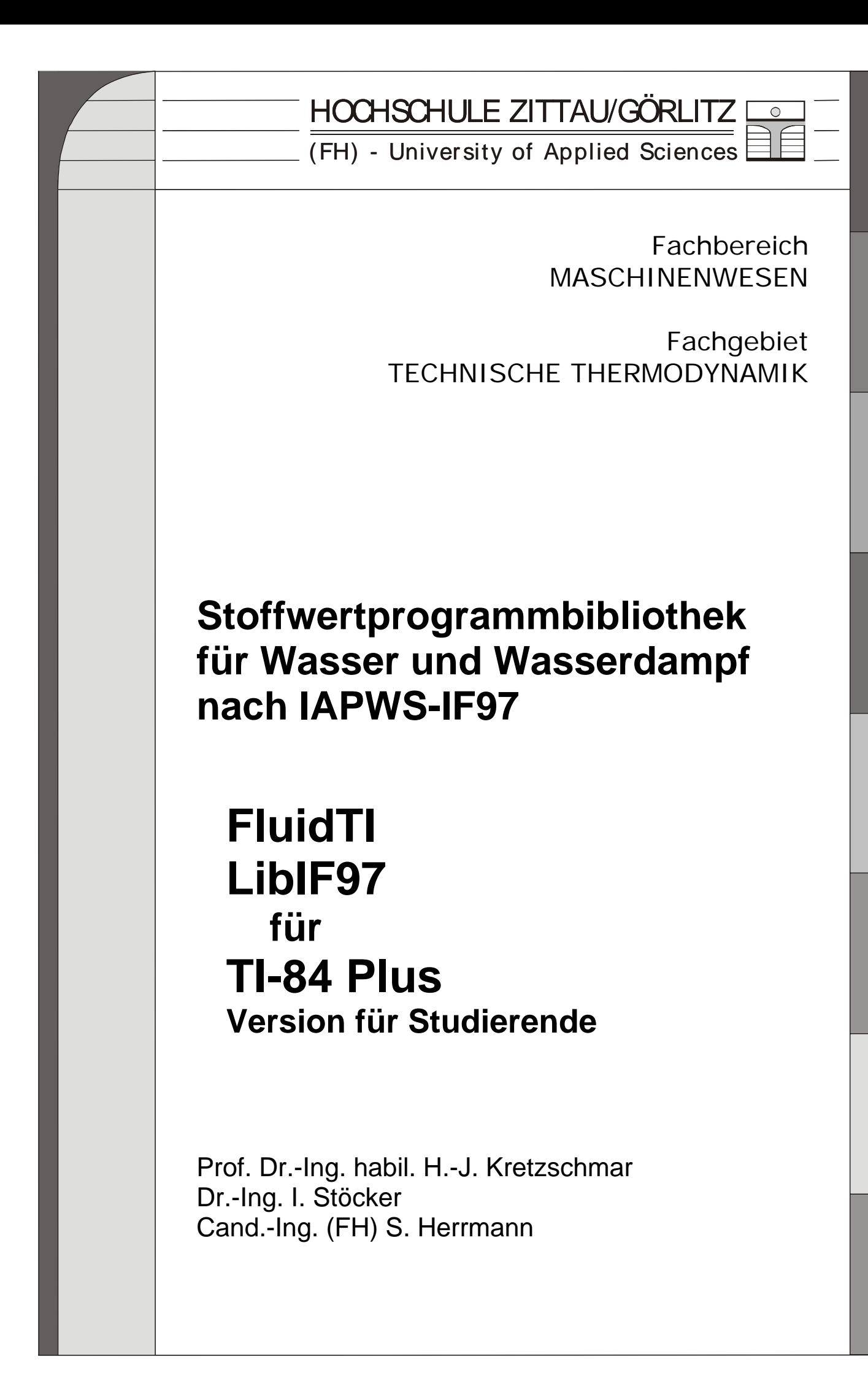

# **Stoffwertprogramme für Wasser und Wasserdampf nach dem Industrie-Standard IAPWS-IF97**

# **FluidTI LibIF97 für TI-84 Plus**

# **Inhalt**

- 0. Lieferumfang
- 1. Berechnungsprogramme für Wasser und Wasserdampf
- 2. Gültigkeitsbereich und Struktur der Programm-Bibliothek
- 3. Nutzung von FluidTI für die Berechnung von Wasser und Wasserdampf

\_\_\_\_\_\_\_\_\_\_\_\_\_\_\_\_\_\_\_\_\_\_\_\_\_\_\_\_\_\_\_\_\_\_\_\_\_\_\_\_\_\_\_\_\_\_\_\_\_\_\_\_\_\_\_\_\_\_\_\_\_\_\_\_\_\_\_\_\_\_\_\_

- 3.1 Installation auf dem TI-84 Plus
- 3.2 Beispiel: Berechnung von  $h = f(p,t,x)$
- 3.3 De-Installation bei TI-84 Plus
- 4. Programmdokumentation für Wasser und Wasserdampf
- 5. Literaturverzeichnis

© Hochschule Zittau/Görlitz - (FH) University of Applied Sciences Fachbereich Maschinenwesen Fachgebiet Technische Thermodynamik Prof. Dr.-Ing. habil. H.-J. Kretzschmar Dr.-Ing. I. Stöcker Tel.: 03583-61-1846 oder -1881 Fax: 03583-61-1847 E-Mail: hj.kretzschmar@hs-zigr.de Internet: www.thermodynamik-zittau.de

# **0. Lieferumfang**

CD "FluidTI mit LibIF97 für TI-84 Plus" mit folgenden Dateien:

\TI-Dateien mit den Programmdateien FLUIDTI.8xp FLUIDTI3.8xp FLUIDTI4.8xp FLUIDTI5.8xp FLUIDTI6.8xp und Programmlisten E.8xl F.8xl G.8xl H.8xl FluidTI\_TI-84\_LibIF97\_Doku.pdf - Programmdokumentation FluidTI\_TI-84\_LibIF97\_Vertrag.pdf - Nutzungsvertrag

Programmdokumentation als gedrucktes Exemplar (bei Versand)

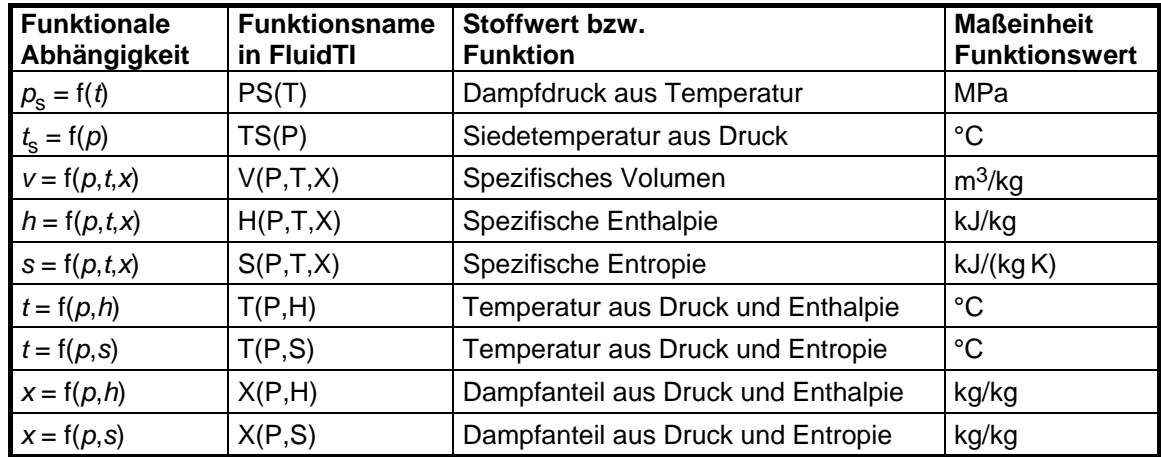

### **1. Berechnungsprogramme für Wasser und Wasserdampf**

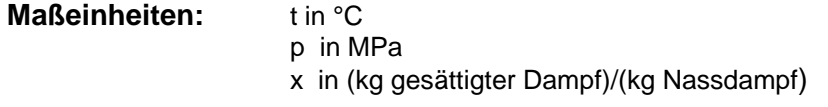

#### **Gültigkeitsbereich: Bereiche 1 und 2 der IAPWS-IF97 einschl. Nassdampf (vgl. Bild 1)**

Flüssigkeitsbereich:  $p = p_s(t)$ ... 100 MPa für 0 °C... 350 °C Dampfbereich: 0.000611 MPa...  $p = p_s(t)$  für 0 °C... 350 °C 0.000611 MPa...  $p_{23}(t) = p(s = 5.2 \text{ kJ/(kg K)})$  für 350 °C... 590 °C 0.000611 MPa... 100 MPa für 590 °C... 800 °C

#### **Erläuterung zum Dampfanteil** *x* **und zur Berechnung von Nassdampf**

Das Nassdampfgebiet wird von FluidTI automatisch behandelt. Hierfür sind die folgenden Festlegungen für den Dampfanteil *x* zu beachten:

Falls der zu berechnende Zustandspunkt im Einphasengebiet (Flüssigkeit oder überhitzten Dampf) liegt, ist für *x* der Wert - 1 einzugeben.

Im Falle, dass Nassdampf vorliegt, hat *x* Werte zwischen 0 und 1 (den Wert x = 0 bei siedender Flüssigkeit, den Wert x = 1 bei Sattdampf).

Im Fall Nassdampf genügt es, entweder den gegebenen Wert für  $t$  und  $p = -1$  oder den gegebenen Wert für p und t = -1 sowie einen Wert für x zwischen 0 und 1 einzugeben. Wird bei Nassdampf sowohl *p* als auch *t* eingegeben, geht das Programm davon aus, dass die beiden Parameter zusammen passen, d. h. die Dampfdruckkurve repräsentieren. Ist dies nicht der Fall, erfolgt eine Fehlermeldung.

Nassdampfgebiet: Temperaturbereich von  $t = 0$  °C bis 350 °C Druckbereich von p = 0.000611 MPa bis  $p_s(t = 350 °C) = 16.5292$  MPa

#### **Hinweis !**

Erscheint eine Fehlermeldung, deutet dies darauf hin, dass die Eingabewerte einen Zustandspunkt außerhalb der Bereiche 1 oder 2 der Industrie-Formulation IAPWS-IF97 (vgl. Bild 1) repräsentieren. Genauere Angaben zu jeder Funktion und deren Gültigkeitsbereich können Abschnitt 4 entnommen werden.

# **2. Gültigkeitsbereich und Struktur der Programm-Bibliothek**

Die Internationale Organisation für die Eigenschaften von Wasser und Wasserdampf IAPWS hat im September 1997 die Industrie-Formulation IAPWS-IF97 für die thermodynamischen Eigenschaften von Wasser und Wasserdampf als international verbindlich erklärt. Das heißt, in Abnahme- und Garantierechnungen von Anlagen mit dem Arbeitsfluid Wasser oder Wasserdampf muss dieser Standard weltweit verwendet werden.

Bild 1 zeigt den Gültigkeitsbereich des Gleichungssatzes der Industrie-Formulation mit dem vollständigen Namen

> "IAPWS Industrial Formulation 1997 for the Thermodynamic Properties of Water and Steam",

abgekürzt

"IAPWS Industrial Formulation 1997" (IAPWS-IF97) .

Der Gültigkeitsbereich der IAPWS-IF97 erstreckt sich von 0 bis 800 °C bei Drücken von 0.000611 bis 100 MPa und bis 2000 °C bei Drücken bis 50 MPa.

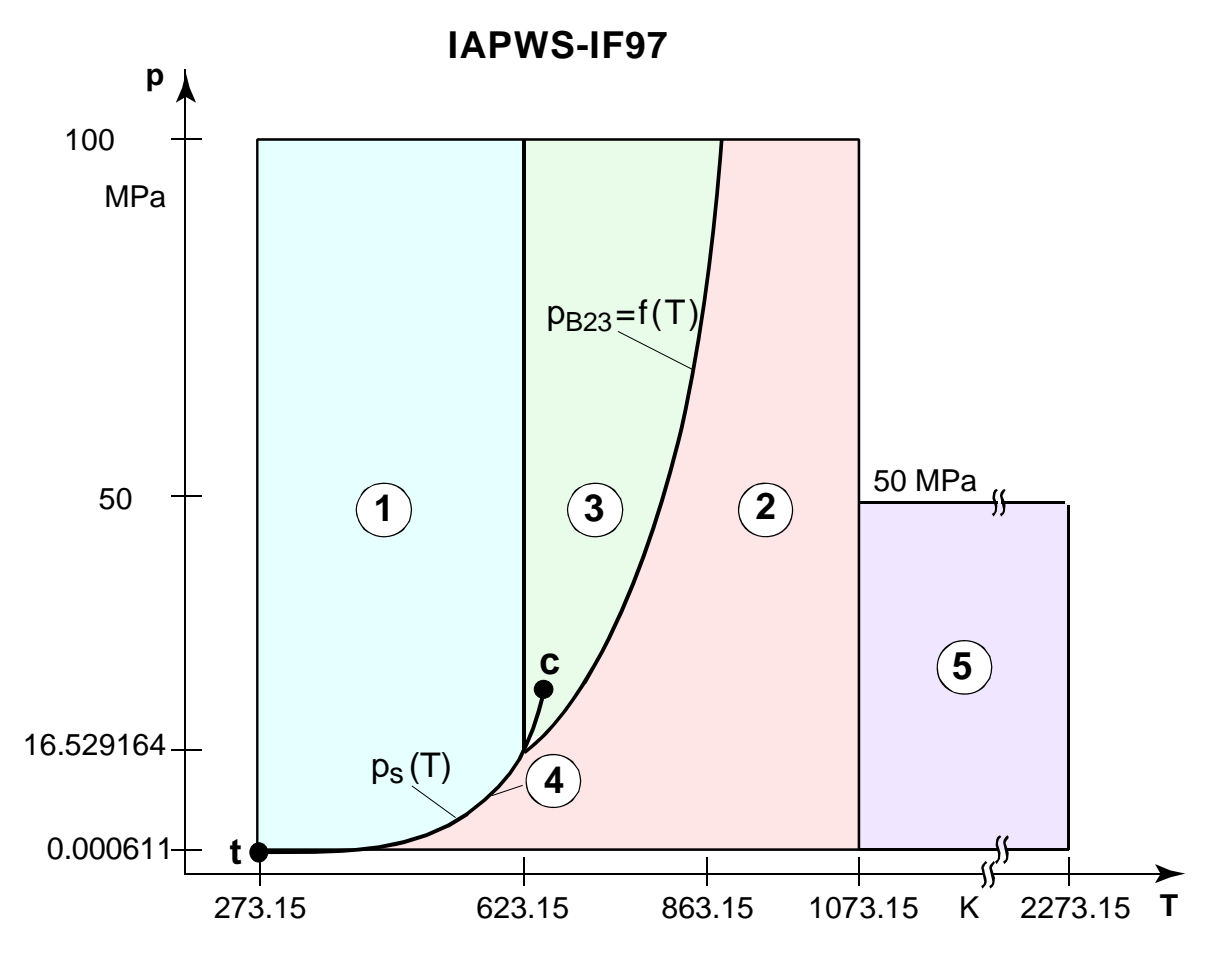

**Bild 1** Gesamter Gültigkeitsbereich und Berechnungsbereiche der IAPWS-IF97

Der gesamte Gültigkeitsbereich ist in die Berechnungsbereiche 1 bis 5 unterteilt, in denen die jeweiligen Zustandsgleichungen gelten (vgl. Bild 1). Diese sind im offiziellen Release der IAPWS [1] über die IAPWS-IF97 sowie in [2] und [3] detailliert beschrieben.

Das Programm FluidTI für TI-84 Plus beinhaltet die Bereiche 1 und 2 sowie das Nassdampfgebiet bis 350 °C bzw. 16.529164 MPa (vgl. Bild 1).

Die Verzweigung zu den Berechnungsgleichungen der Bereiche 1 und 2 erfolgt intern anhand der gegebenen Größen.

### **3. Nutzung von FluidTI für die Berechnung von Wasser und Wasserdampf**

# **3.1 Installation von FluidTI auf dem TI-84 Plus**

Das Programm FluidTI wird mit Hilfe eines Link-Programms und dem dazugehörigen USB-Kabel auf den Taschenrechner kopiert. Hierfür wird auf dem Taschenrechner freier RAM-Speicherplatz in Höhe von 15 KB benötigt. Im Falle, dass zu wenig Speicherplatz zur Verfügung steht, kann durch das Archivieren von Programmen freier RAM-Speicher geschaffen werden, vorausgesetzt es ist genügend Archivspeicher vorhanden. Das Archivieren ist unter Punkt "Flash-Speicher des TI-84 Plus" am Ende des Abschnitts 3.1 beschrieben.

Das Link-Programm auf CD und das erforderliche USB-Kabel kann als Zubehör zum Beispiel bei der Böttcher Datentechnik GmbH

<http://www.boettcher-datentechnik.de/>

erworben werden.

Die nachfolgende Beschreibung bezieht sich speziell auf das Link-Programm TI-Connect™, das bereits auf dem PC installiert sein muss. Des Weiteren bezieht sich die Beschreibung auf das Betriebssystem Windows®XP, etwaige Abweichungen bei der Nutzung anderer Betriebssysteme sind möglich.

Beachten Sie dabei, dass die Installation von TI-Connect™ abgeschlossen sein muss, bevor der Taschenrechner über USB-Kabel an den Computer angeschlossen wird!

Bei anderen Link-Programmen sind die Schritte für die Datenübertragung der zugehörigen Anleitung bzw. Online-Hilfe zu entnehmen.

#### **Installationsschritte:**

1. Verbinden Sie den TI-84 Plus mit dem PC, indem Sie das USB-Kabel vom Taschenrechner an eine freie USB-Schnittstelle des PC's anschließen. Der TI-84 Plus schaltet sich automatisch beim Einstecken des Verbindungskabels ein. Beim erstmaligen Verbinden des Taschenrechners mit dem Computer öffnet sich automatisch der "Assistent für das Suchen neuer Hardware":

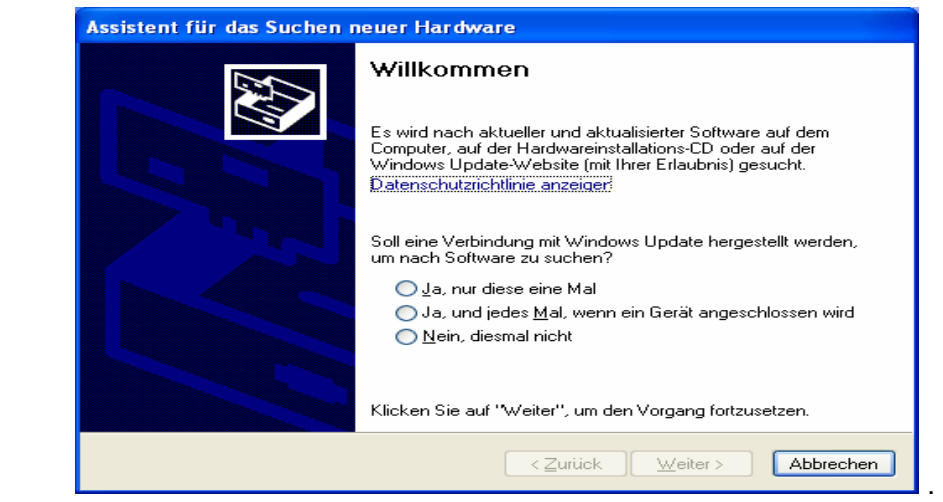

 Markieren Sie den untersten Punkt "Nein, diesmal nicht" und klicken danach auf die Schaltfläche "Weiter >" .

2. Nun öffnet sich ein weiteres Fenster:

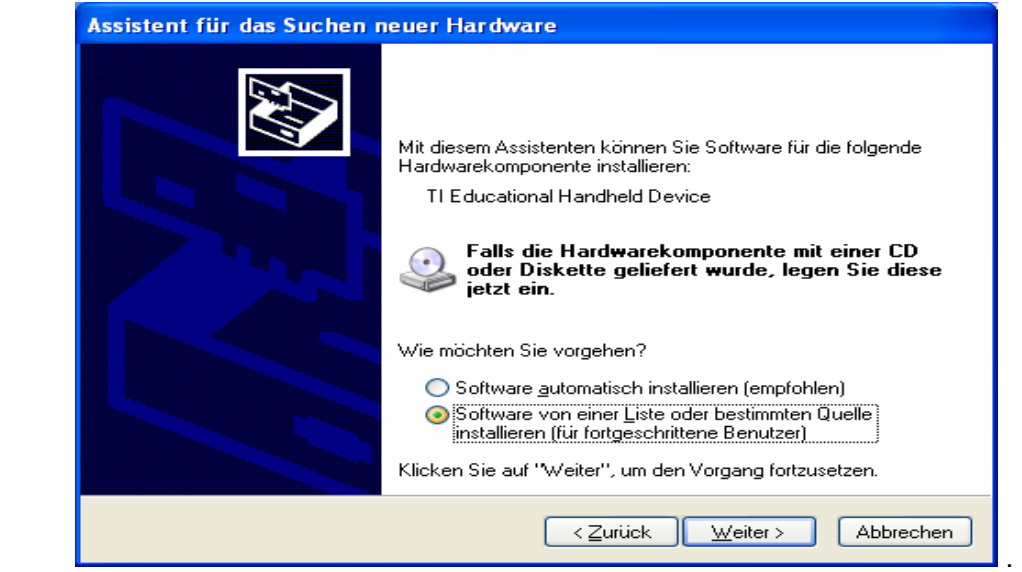

 Markieren Sie hier den Punkt "Software von einer Liste oder bestimmten Quelle installieren" und erneut bestätigen mit einem Klick auf "Weiter".

3. Ein weiteres Fenster wird geöffnet:

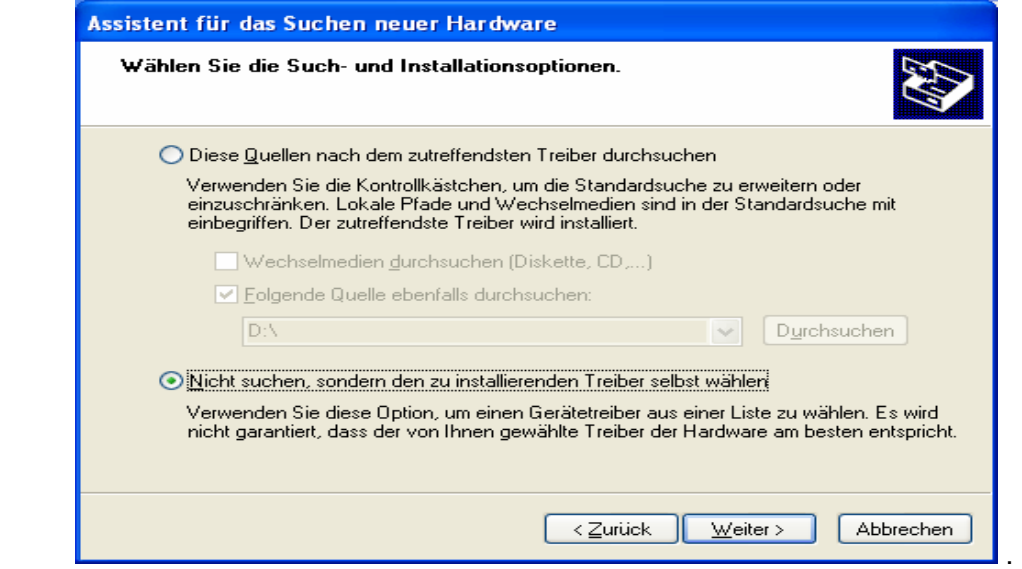

Markieren Sie den Punkt "Nicht suchen, sondern den zu installierenden Treiber selbst wählen" und die Auswahl durch Klicken auf die Schaltfläche "Weiter >" bestätigen.

4. Es öffnet sich ein weiteres Fenster:

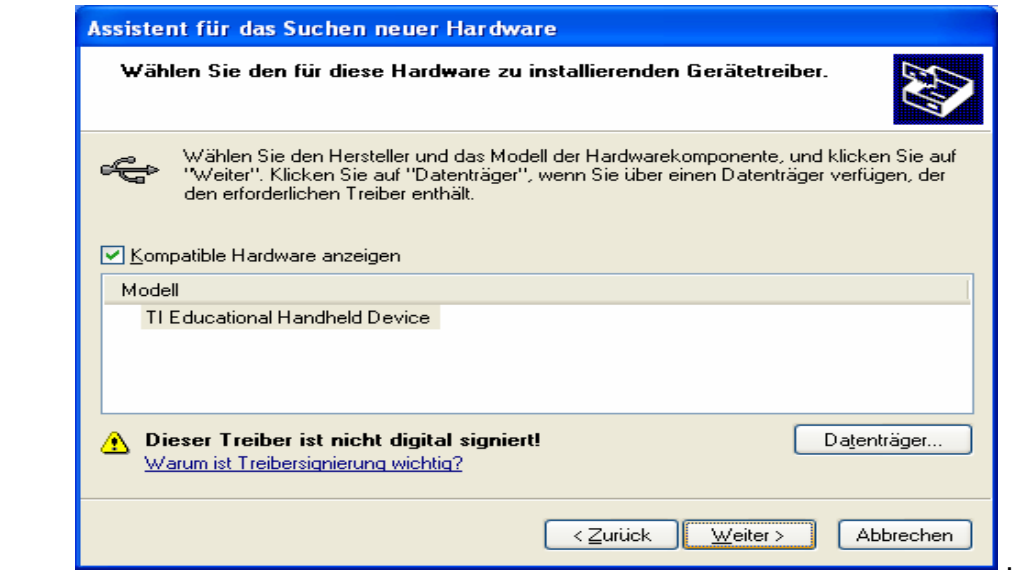

 Falls hier unter der Rubrik "Modell" die Bezeichnung "TI Educational Handheld Device" aufgeführt ist, klicken Sie auf die Schaltfläche "Weiter >" und fahren Sie unter Punkt 5 fort.

Andernfalls klicken Sie auf die Schaltfläche "Datenträger". Folgendes Fenster öffnet sich:

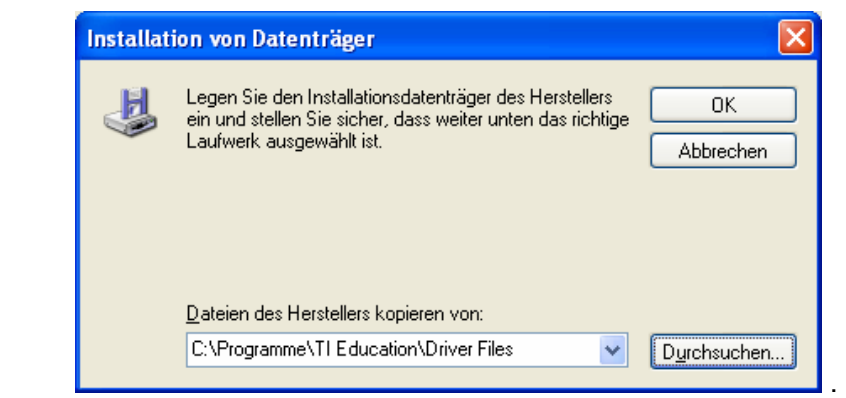

Unter Nutzung von "Durchsuchen..." wählen Sie den Pfad

"C:\Programme\TI Education\Driver Files" aus. Falls Sie das Programm TI-Connect unter einem anderen Pfad als dem oben genannten Pfad installiert haben, suchen Sie dort nach dem Ordner "…\TI Education\Driver Files". Klicken Sie danach auf "OK".

5. Nun beginnt die Installation der erforderlichen Dateien.

#### *Hinweis für Windows®XP-Nutzer:*

 *Es öffnet sich während der Installation ein weiteres Fenster, in dem daraufhin gewiesen wird, dass die zu installierende Software den "Windows-Logo-Test" nicht bestanden hat. Um die Installation fortzusetzen, schließen Sie dieses Fenster durch Klicken auf die Schaltfläche "Installation fortsetzen".* 

6. Zum Abschluss der Installation öffnet sich das folgende Fenster:

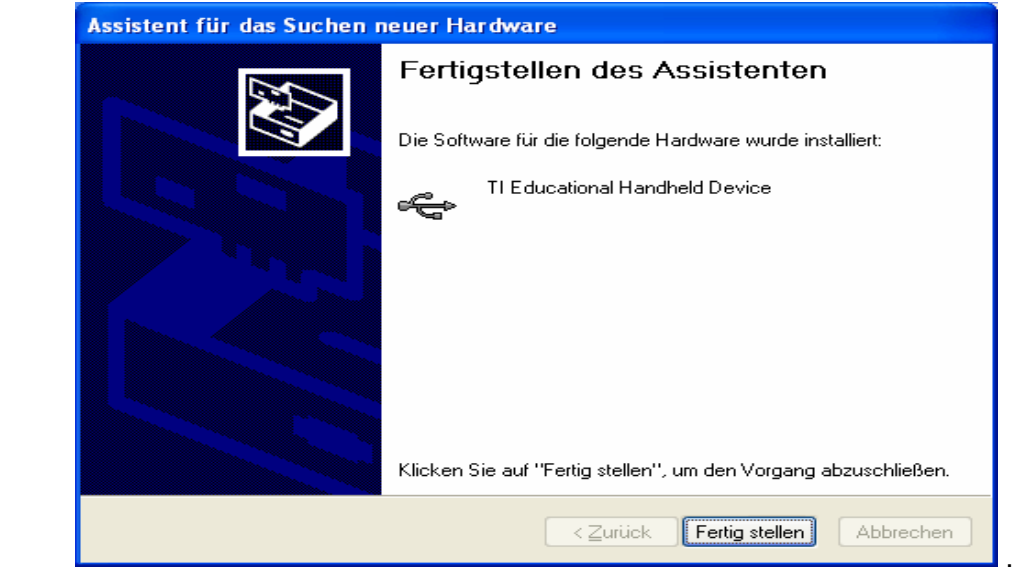

 Klicken Sie auf die Schaltfläche "Fertig stellen". Die Installation des TI-84 Plus an der USB-Schnittstelle des Computers ist beendet.

7. Prüfen Sie, ob der TI-84 Plus noch eingeschaltet ist. Andernfalls schalten Sie ihn ein.

#### *Hinweis:*

 *Achten Sie während der weiteren Schritte darauf, dass der Taschenrechner immer eingeschaltet bleibt.* 

- 8. Legen Sie die CD "FluidTI mit LibIF97 für TI-84 Plus" in das CD-Laufwerk des PC's ein.
- 9. während sich der Mauszeiger auf einer der markierten Dateien befindet und wählen in Wählen Sie das CD-Laufwerk, indem Sie in der Windows-Taskleiste auf "Start", darin auf "Arbeitsplatz" und darin auf das CD-Laufwerk (meist D:) klicken. Öffnen Sie den Ordner "TI-Dateien" auf der CD und markieren Sie anschließend die fünf Programmdateien "FLUIDTI", " FLUIDTI3", " FLUIDTI4", " FLUIDTI5" und " FLUIDTI6" sowie die vier Listendateien "E", "F", "G" und "H". Zum Markieren klicken Sie mit der linken Maustaste einmal auf die erste Datei und halten danach die "Shift"-Taste der Tastatur gedrückt. Nun klicken Sie mit der linken Maustaste einmal auf die letzte Datei in der Liste. Alle Dateien sind ausgewählt. Betätigen Sie jetzt die rechte Maustaste, dem sich öffnenden Fenster "Send To TI Device..." aus.

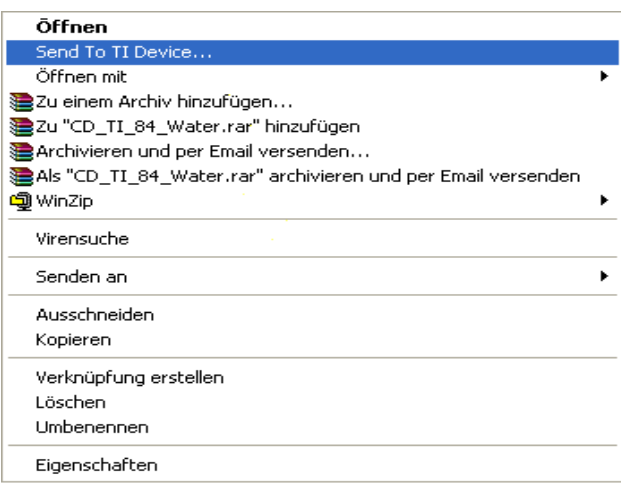

10. Das nun folgende Fenster signalisiert, dass der Computer nach einem angeschlossenen Taschenrechner sucht. Überprüfen Sie, ob der TI-84 Plus angeschaltet ist.

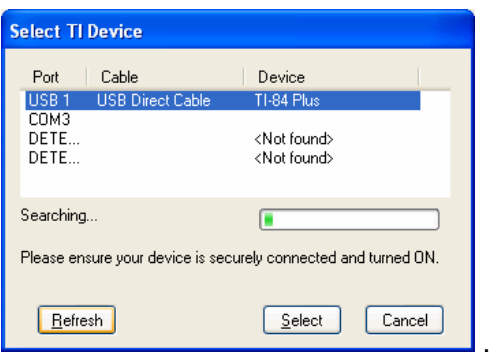

Klicken Sie unter "Port" auf die USB-Schnittstelle, an welcher Ihr TI-84 Plus angeschlossen ist. Bestätigen Sie Ihre Auswahl durch Klicken auf "Select".

.

Falls der Computer den Taschenrechner nicht erkennt, klicken Sie auf die Schaltfläche "Refresh" in der linken unteren Ecke des Fensters und wählen nun die USB-Schnittstelle aus.

11. Es öffnet sich das folgende Fenster:

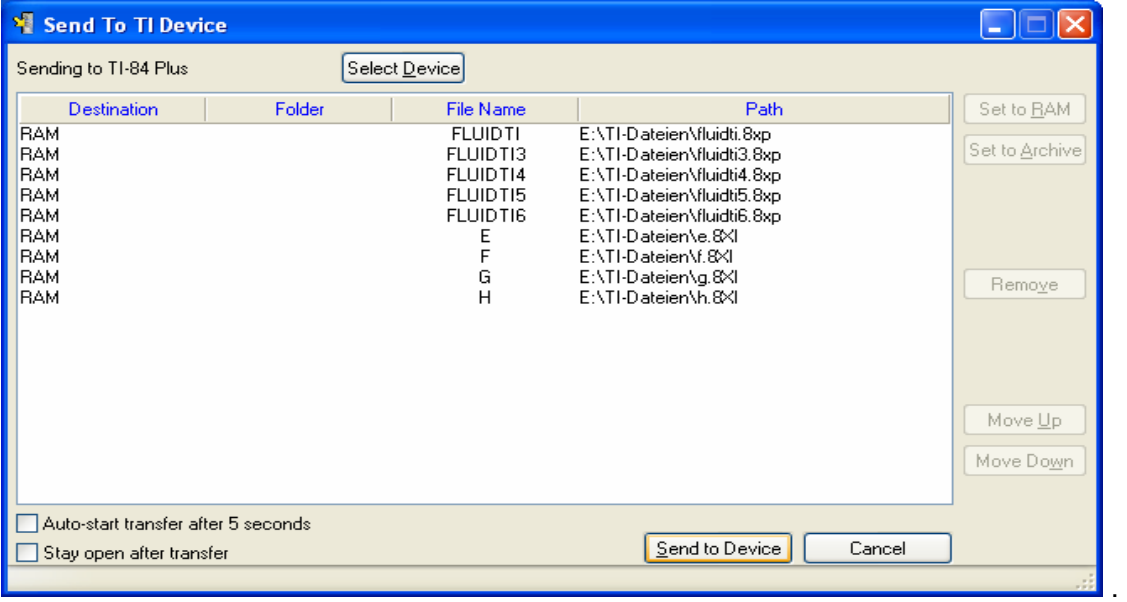

Achten Sie darauf, dass unter "Destination" der Speicherort "RAM" eingestellt ist. Andernfalls klicken Sie in der Spalte "Destination" vor den jeweiligen Programmnamen und stellen dort "RAM" ein. Zum Start der Übertragung an den Taschenrechner klicken Sie auf die Schaltfläche "Send to Device".

12. Nun beginnt die Übertragung der Programmdateien an den TI-84 Plus. Folgendes Fenster erscheint:

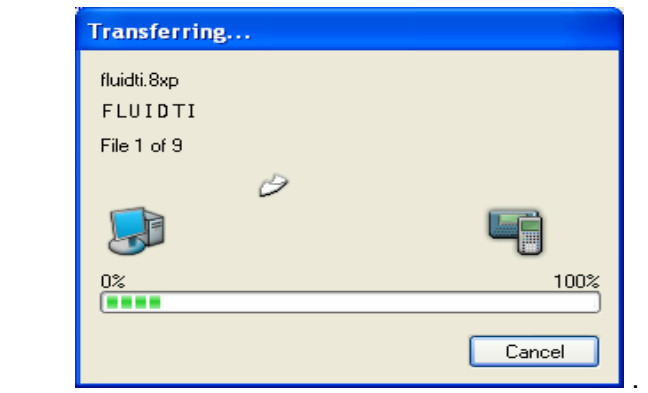

Wenn sich das Fenster ohne Fehlermeldung schließt, war die Übertragung erfolgreich und die Programmdateien von FluidTI befinden sich nun auf dem Taschenrechner.

#### *Hinweise bei Fehlern:*

*Falls das Kopieren nicht funktionierte, gibt es folgende Fehlermöglichkeiten:* 

- *Es konnte nicht die USB-Schnittstelle für die Übertragung ausgewählt werden. Schalten Sie den TI-84 Plus ein und versuchen Sie es erneut.*
- *Die Stecker sind nicht richtig eingesteckt.*

Damit ist der Datentransfer zum Taschenrechner abgeschlossen.

.

Ein Bespiel für die Berechnung von Stoffwerten mit FluidTI ist im Kapitel 3.2 nachvollziehbar.

Es folgen Hinweise zum Archivieren von Dateien im Flash-Speicher des TI-84 Plus.

#### **Flash-Speicher des TI-84 Plus:**

Falls nicht genügend freier RAM-Speicher auf dem TI-84 Plus vorhanden ist, kann dieser durch den nachfolgend beschriebenen Vorgang des Archivierens geschaffen werden.

1. Drücken Sie die Taste <2nd> und danach die Taste <MEM>, welche sich über der Taste <+> befindet, um in das Speicher-Menü zu gelangen. Es erscheint der folgende Bildschirm:

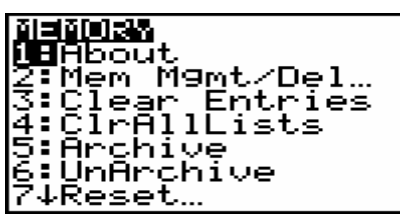

2. Wählen Sie mittels der Cursor-Tasten den Punkt "2:Mem Mgmt/Del..." aus, gefolgt von <ENTER>, oder durch Drücken der Taste <2>. Es erscheint der folgende Bildschirm:

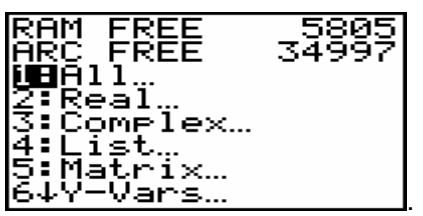

- 3. Ist die Zahl hinter "RAM FREE" größer als 15000, wird eine Archivierung anderer Programme nicht für die Installation und Funktion von FluidTI benötigt. Sie können dieses Fenster durch Drücken der Taste <2nd> und der Taste <QUIT> verlassen. Andernfalls verfahren Sie wie folgt:
- 4. Markieren Sie mittels der Cursor-Tasten den Punkt "7:Prgm..." und bestätigen mit <ENTER> oder wählen Sie diesen Punkt durch Drücken der Taste <7> aus.
- 5. Nun werden alle Programme angezeigt, die sich auf Ihrem Taschenrechner befinden. Rechts daneben ist die Größe des Programms in Byte ersichtlich. In der obersten Zeile des Fensters wird hinter "RAM FREE" der im Moment verfügbare RAM-Speicher angezeigt. Darunter hinter "ARC FREE" der freie Platz im Archiv-Speicher. Um ein Programm zu archivieren, platzieren Sie das Dreieck mittels Cursor-Tasten vor dem zu archivierenden Programm und drücken die Taste <ENTER>. Es erscheint ein Stern vor dem Programm. (Falls sich stattdessen ein Fenster mit der Frage "Garbage Collect?" öffnet, lesen Sie erst Punkt 7 und kehren danach an diese Stelle zurück.) Der Stern zeigt an, dass dieses Programm im Moment archiviert ist. Gleichzeitig wird der Speicherort des Programms intern vom RAM- in den ARC-Speicher verlagert und somit wächst der hinter "RAM FREE" angezeigte Speicherplatz um die Größe des archivierten Programms. Führen Sie diesen Vorgang nun so lange durch, bis sich die für die Installation benötigten 15 KB freier RAM-Speicher ergeben.
- 6. Zum Entarchivieren von Programmen drücken Sie ebenfalls <ENTER>, während sich das Dreieck vor dem jeweiligen Programm befindet. Der Stern verschwindet und somit befindet sich das Programm wieder im RAM-Speicher.
- 7. Nach mehrmaligem Archivieren und Entarchivieren kommt es zu folgender Abfrage:

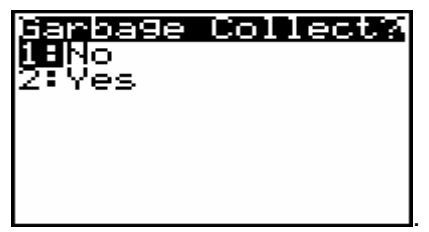

Bestätigen Sie diese Abfrage durch Drücken der Taste <2> oder Auswahl von "2:Yes" mittels Cursor-Tasten. Dieser Vorgang kann durchaus eine halbe Minute dauern. Hintergrund dieser Abfrage ist: Nach dem Entarchivieren bleiben Daten im Archiv zurück, die weiterhin Archivspeicher belegen. Durch diesen Befehl werden die überflüssigen Daten im Archiv gelöscht werden.

8. Nach Erreichen der benötigten Speicherkapazität verlassen Sie das Speicher-Menü durch Drücken der Tasten <2nd> und <QUIT> (über <MODE>) und können mit der Installation von FluidTI fortfahren.

# **3.2 Beispiel: Berechnung von**  $h = f(p,t,x)$

Berechnet werden soll die spezifische Enthalpie h aus gegebenem Druck *p*, gegebener Temperatur *t* und gegebenem Dampfanteil *x* für Wasser und Wasserdampf nach der Industrie-Formulation IAPWS-IF97 [1,2,3].

Folgende Anweisungen sind nach Einschalten des TI-Rechners auszuführen:

- Starten Sie das Programm, indem Sie durch Drücken der Taste <PRGM> das Programm-Menü öffnen. Platzieren Sie dann die Markierung mit den Cursor-Tasten vor "FLUIDTI" und bestätigen Sie mit der Taste <ENTER> oder sie drücken die Ziffer, die sich vor "FLUIDTI" befindet. Nun erscheint der Befehl "prgmFLUIDTI":

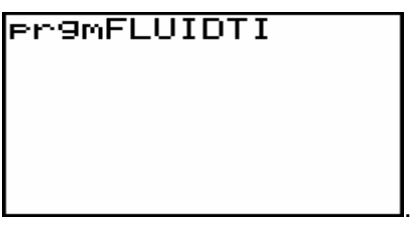

Bestätigen Sie ihn durch nochmaliges Betätigen der Taste <ENTER>.

- Es erscheint der Einführungsbildschirm von FluidTI:

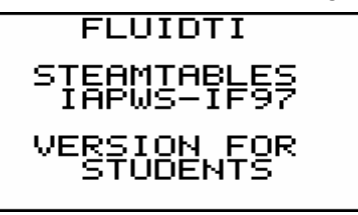

**Hinweis:** Erscheint stattdessen die folgende Fehlermeldung

.

.

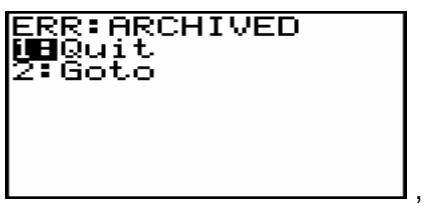

drücken Sie <ENTER> und entarchivieren anschließend das Programm FLUIDTI. Folgen Sie hierfür der Beschreibung "Flash-Speicher des TI-84 Plus" am Ende des Abschnitts 3.1.

Starten Sie danach das Beispiel erneut.

- Durch Drücken von <ENTER> wird Ihnen das Hauptmenü von FluidTI angezeigt:

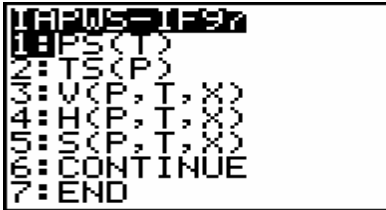

- Durch Auswahl des Menüpunktes "6:CONTINUE" mittels der Cursortasten und Bestätigen mit der Taste <ENTER> oder durch Drücken der Taste <6> wird die Fortsetzung des Hauptmenüs von FluidTI angezeigt:

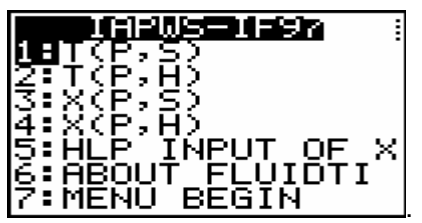

Um zum ersten Teil des Hauptmenüs zurückzukehren, wählen Sie mit dem Cursor-Block "7:MENU BEGIN" aus, bestätigen wiederum mit <ENTER>, oder drücken Sie die Taste <7>.

- Zum Auswählen der Funktion "H(P,T,X)" bewegen Sie den Cursor vor den Menüpunkt "4:H(P,T,X)" und bestätigen mit <ENTER> oder Sie drücken einfach die Taste <4>.
- Es erscheint die Eingabeaufforderung für den gegebenen Druck p in MPa:

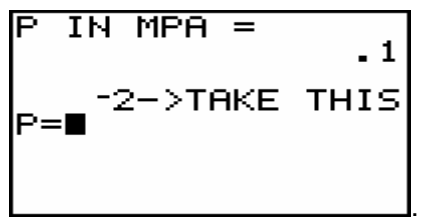

Beachten Sie dabei den Gültigkeitsbereich:

Flüssigkeitsbereich:  $p = p_s(t)$  ... 100 MPa für 0 °C ... 350 °C (Bereich 1 in Bild 1) Dampfbereich: 0.000611 MPa ...  $p = p_s(t)$  für 0 °C ... 350 °C (Bereich 2 in Bild 1) 0.000611 MPa ...  $p_{23}(t) \approx p(s = 5.2 \text{ kJ/(kg K)})$  für 350 °C ... 590 °C 0.000611 MPa ... 100 MPa für 590 °C ... 800 °C .

 $\rightarrow$  z.B.: Geben Sie den Wert 10 ein und bestätigen Sie mit <ENTER>.

*Hinweis: Bei der Eingabe von Werten kann der vom Programm angegebene aktuelle Wert durch Eingabe von -2 übernommen werden.* 

Es erscheint das Eingabefenster für die Temperatur t in  $°C$ :

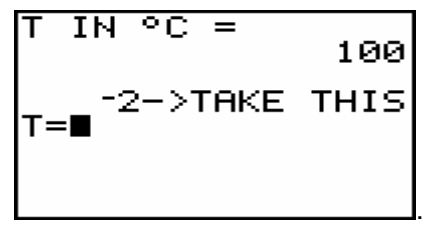

Beachten Sie dabei den Gültigkeitsbereich:

Flüssigkeitsbereich:  $t = 0$  °C ... 350 °C für p =  $p_s(t)$  ... 100 MPa (Bereich 1 in Bild 1) Dampfbereich: 0 °C ... 350 °C für 0.000611 MPa ...  $p = p_s(t)$  (Bereich 2 in Bild 1) 350 °C ... 590 °C für 0.000611 MPa ...  $p_{23}(t) \approx p(s = 5.2 \text{ kJ/(kg K)})$ 590 °C ... 800 °C für 0.000611 MPa ... 100 MPa .

 $\rightarrow$  z.B.: Geben Sie den Wert 400 ein und bestätigen Sie mit <ENTER>.

- Es erscheint das Eingabefenster für den Dampfanteil x in (kg gesättigter Dampf/kg Nassdampf):

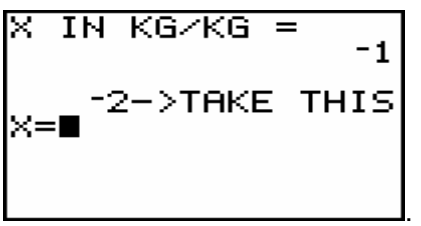

Da das Nassdampfgebiet vom Programm automatisch behandelt wird, sind die folgenden Festlegungen bei der Wertevorgabe für *x* zu beachten:

- Falls der zu berechnende Zustandspunkt im Einphasengebiet (Flüssigkeit oder überhitzter Dampf) liegt, ist der Wert -1 für *x* einzugeben.
- Im Falle, dass Nassdampf vorliegt, hat *x* ein Wert zwischen 0 und 1, der in das Fenster von *x* einzutragen ist (x = 0 bei siedender Flüssigkeit, x = 1 bei Sattdampf).

Die Berechnung von Nassdampf kann ausgehend von (*p*,*x*) oder (*t*,*x*) oder (*p*,*t*,*x*) erfolgen, wobei im letzten Fall das Programm davon ausgeht, dass *p* und *t* zur Dampfdruckkurve gehören. Deshalb genügt es bei Nassdampf, entweder

den gegebenen Wert für p und -1 für t **oder** 

den gegebenen Wert für t und -1 für p

sowie in beiden Fällen einen Wert für *x* zwischen 0 und 1 einzugeben.

Beachten Sie folgenden Gültigkeitsbereich für das Nassdampfgebiet:

Temperaturbereich von  $t = 0$  °C bis  $t = 350$  °C

Druckbereich von p = 0.000611 MPa bis  $p_s$ ( t = 350 °C ) = 16.5292 MPa

 $\rightarrow$  z. B.: Da im Beispiel der zu berechnende Zustandspunkt im Einphasengebiet liegt, ist der Wert -1 für *x* einzugeben. Da dieser bereits vom Programm angeboten wird, kann er durch die Eingabe von -2 übernommen werden.

Geben Sie -2 ein (Achtung: die Taste <(-)> für das Vorzeichen drücken) und bestätigen Sie mit <ENTER>.

- Während der jetzt erfolgenden Berechnung erscheint die folgende Anzeige:

.

TI IS WORKING

**Hinweis:** Erscheint nun folgende Fehlermeldung

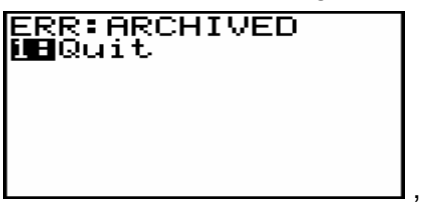

drücken Sie <ENTER> und entarchivieren Sie anschließend die Programme FLUIDTI3, FLUIDTI4, FLUIDTI5, FLUIDTI6 und die Listen "E", "F", "G" und "H". Folgen Sie hierfür der Beschreibung "Flash-Speicher des TI-84 Plus" am Ende des Abschnitts 3.1. Starten Sie danach das Beispiel erneut.

- Nach erfolgter Berechnung wird das Ergebnis für *h* in kJ/kg auf dem Bildschirm wie folgt angezeigt:

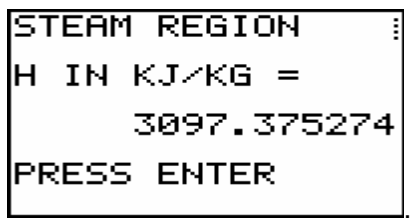

- $\rightarrow$  z. B.: Im Beispiel muss der Wert 3097.375274 angezeigt werden. Damit ist die Berechnung von  $h = f(p,t,x)$  beendet.
- **Hinweis:** Der berechnete Wert für die Funktionen V(P,T,X), H(P,T,X) und S(P,T,X) sowie der Temperaturwert aus den Rückwärtsgleichungen T(P,S) und T(P,H) als auch der Dampfanteilwert aus den Rückwärtsgleichungen X(P,S) und X(P,H) wird jeweils in der Variable "Θ" gespeichert. (Aufruf über die Tasten <ALPHA> und <Θ>, die Taste <Θ> befindet sich über der Taste <3>.) Dieser Wert kann anschließend unabhängig von FluidTI weiter benutzt werden.

Beachten Sie, dass die Variable "Θ" bei einer erneuten Rechnung mit den oben genannten Funktionen mit dem nächsten Ergebnis überschrieben wird.

- Nach Anzeigen des Ergebnisses kehren Sie durch Drücken der Taste <ENTER> in den Hauptbildschirm von FluidTI zurück.
	- → z. B.: Wählen Sie mit den Cursor-Tasten "END" aus gefolgt von <ENTER> oder drücken Sie die Taste <7>, um die Beispielrechnung zu beenden und das Programm zu verlassen.

# **3.3 De-Installation**

Um FluidTI zu löschen, sind die folgenden Schritte nach Einschalten des TI-84 Plus-Taschenrechners auszuführen:

1. Drücken Sie die Taste <2nd> und danach <MEM>, die sich über der Taste <+> befindet, um in das Speicher-Menü zu gelangen. Es erscheint der folgende Bildschirm:

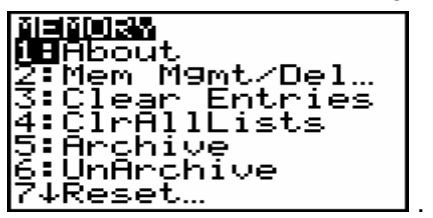

2. Wählen Sie mittels der Cursor-Tasten den Punkt "2:Mem Mgmt/Del..." aus, gefolgt von <ENTER>, oder durch Drücken der Taste <2>. Es erscheint der folgende Bildschirm:

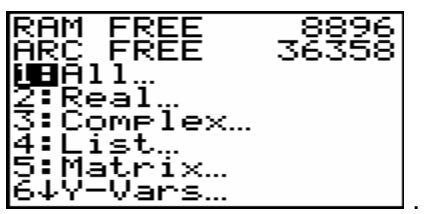

3. Markieren Sie mittels Cursor-Tasten den Punkt "7:Prgm..." und bestätigen mit <ENTER> oder wählen Sie diesen Punkt durch Drücken der Taste <7> aus. Es erscheint der folgende Bildschirm:

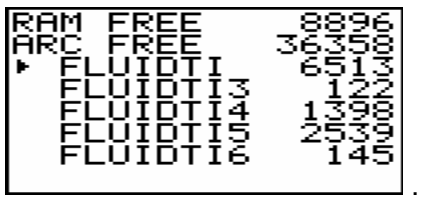

4. Platzieren Sie das Dreieck vor dem Programm "FLUIDTI" und drücken Sie die Taste <DEL>. Es erfolgt eine Sicherheitsabfrage vor dem Löschvorgang, die Sie mit der Auswahl von "2:YES" über Cursor-Tasten und <ENTER> oder der Taste <2> bestätigen.

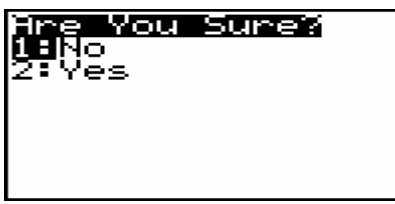

5. Verfahren Sie genauso mit den Programmen "FLUIDTI3", "FLUIDTI4", "FLUIDTI5" und "FLUIDTI6".

.

6. Führen Sie nochmals die Schritte unter Punkt 1 und Punkt 2 aus. Folgender Bildschirm erscheint:

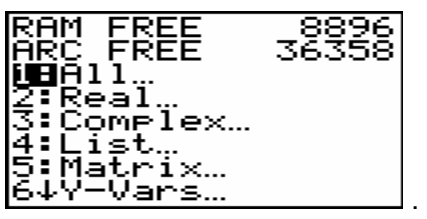

7. Markieren Sie nun mittels Cursor-Tasten den Punkt "4:List…" und bestätigen Sie mit <ENTER> oder wählen Sie diesen Punkt durch Drücken der Taste <4> aus.

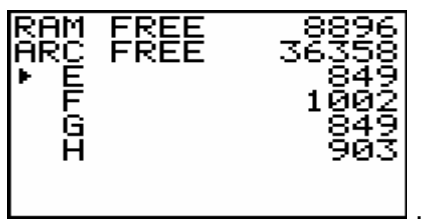

8. Platzieren Sie das Dreieck vor der Liste "E" und drücken Sie die Taste <DEL>, um die ausgewählte Liste zu löschen. Es erfolgt eine Sicherheitsabfrage vor dem Löschvorgang, die Sie mit der Auswahl von "2:YES" über Cursor-Tasten und <ENTER> oder der Taste <2> bestätigen.

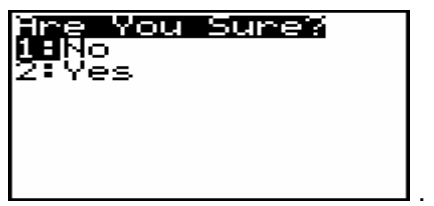

- 9. Verfahren Sie genauso mit den Listen "F", "G" und "H".
- 10. Zur Rückkehr in den Hauptbildschirm drücken Sie nach Beendigung des Löschvorganges die Taste <2nd> und danach die Taste <QUIT>, die sich neben <2nd> befindet.

Damit ist die De-Installation von FluidTI abgeschlossen.

# **4. Programmdokumentation für Wasser und Wasserdampf**

# **Dampfdruck**  $p_s = f(t)$

#### **Name in FluidTI: PS(T)**

#### **Eingabewerte**

**T** - Temperatur *t* in °C

#### **Rückgabewert**

**PS** - Dampfdruck  $p_s$  in MPa

#### **Gültigkeitsbereich**

Von *t* = 0 °C bis *t* = 373.946 °C .

#### **Reaktion bei fehlerhaften Eingabewerten**

 Fehlermeldung "Out of Range" für Eingabewerte: *t* < 0 °C oder *t* > 373.946 °C

# Siedetemperatur  $t_s = f(p)$

#### **Name in FluidTI: TS(P)**

#### **Eingabewerte**

**P** - Druck *p* in MPa

#### **Rückgabewert**

**TS** - Siedetemperatur  $t_{s}$  in  ${}^{\circ}$ C

#### **Gültigkeitsbereich**

Von *p* = 0.000611 MPa bis *p* = 22.064 MPa .

#### **Reaktion bei fehlerhaften Eingabewerten**

 Fehlermeldung "Out of Range" für Eingabewerte: *p* < 0.000611 MPa oder *p* > 22.064 MPa

# Spezifisches Volumen  $v = f(p, t, x)$

#### **Name in FluidTI: V(P,T,X)**

#### **Eingabewerte**

- **P**  Druck *p* in MPa
- **T**  Temperatur *t* in °C
- **X**  Dampfanteil *x* in (kg gesättigter Dampf)/(kg Nassdampf)

#### **Rückgabewert**

**V** - Spezifisches Volumen *v* in m3/kg

#### **Gültigkeitsbereich**

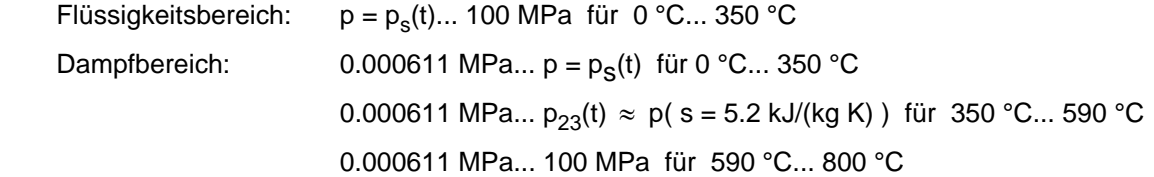

#### **Erläuterung zum Dampfanteil** *x* **und zur Berechnung von Nassdampf**

Das Nassdampfgebiet wird automatisch behandelt. Hierfür sind die folgenden Festlegungen für den Dampfanteil *x* zu beachten:

Falls der zu berechnende Zustandspunkt im Einphasengebiet (Flüssigkeit oder überhitzten Dampf) liegt, ist für  $x$  der Wert  $x = -1$  einzugeben.

Im Falle, dass der zu berechnende Zustandspunkt im Nassdampfgebiet vorliegt, ist für *x* ein Wert zwischen 0 und 1 (der Wert  $x = 0$  bei siedender Flüssigkeit, der Wert  $x = 1$  bei Sattdampf) einzugeben.

Bezüglich Druck und Temperatur genügt es bei Nassdampf, entweder den gegebenen Wert für t und p = -1 einzugeben oder den gegebenen Wert für p und t = -1 einzugeben sowie einen Wert für *x* zwischen 0 und 1 vorzugeben. Wird bei Nassdampf sowohl *t* als auch *p* eingegeben, geht das Programm davon aus, dass die beiden Parameter zusammen passen, d. h. die Dampfdruckkurve repräsentieren. Ist dies nicht der Fall, wird als Ergebnis eine Fehlermeldung ausgegeben.

Nassdampfgebiet: Temperaturbereich von  $t = 0$  °C bis  $t = 350$  °C Druckbereich von  $p = 0.000611$  MPa bis  $p = 16.5292$  MPa

#### **Reaktion bei fehlerhaften Eingabewerten**

Fehlermeldung "Out of Range" für Eingabewerte:

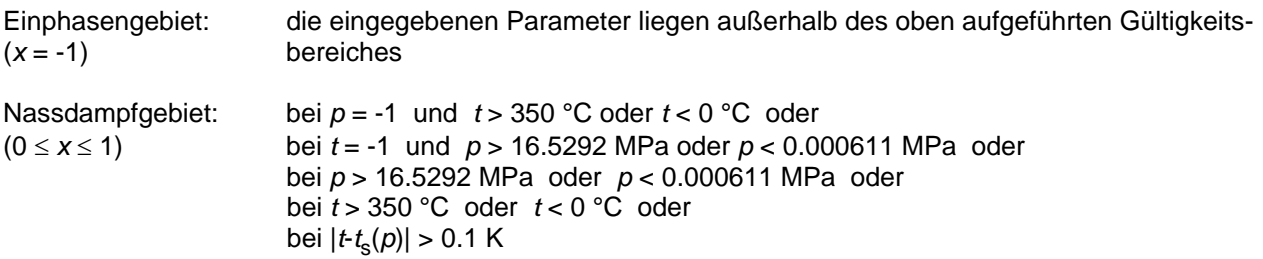

# Spezifische Enthalpie  $h = f(p,t,x)$

#### **Name in FluidTI: H(P,T,X)**

#### **Eingabewerte**

- **P**  Druck *p* in MPa
- **T**  Temperatur *t* in °C
- **X**  Dampfanteil *x* in (kg gesättigter Dampf)/(kg Nassdampf)

#### **Rückgabewert**

**H** - Spezifische Enthalpie *h* in kJ/kg

#### **Gültigkeitsbereich**

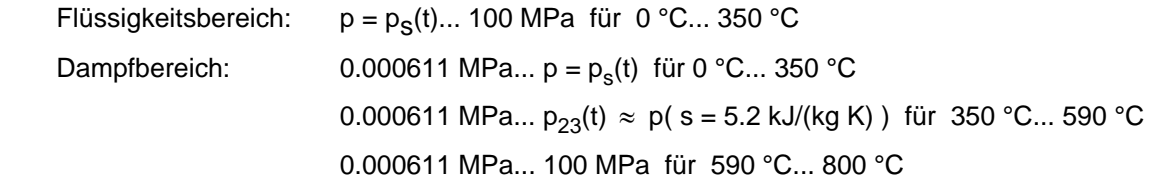

#### **Erläuterung zum Dampfanteil** *x* **und zur Berechnung von Nassdampf**

Das Nassdampfgebiet wird automatisch behandelt. Hierfür sind die folgenden Festlegungen für den Dampfanteil *x* zu beachten:

Falls der zu berechnende Zustandspunkt im Einphasengebiet (Flüssigkeit oder überhitzten Dampf) liegt, ist für  $x$  der Wert  $x = -1$  einzugeben.

Im Falle, dass der zu berechnende Zustandspunkt im Nassdampfgebiet vorliegt, ist für *x* ein Wert zwischen 0 und 1 (der Wert  $x = 0$  bei siedender Flüssigkeit, der Wert  $x = 1$  bei Sattdampf) einzugeben.

Bezüglich Druck und Temperatur genügt es bei Nassdampf, entweder den gegebenen Wert für t und p = -1 einzugeben oder den gegebenen Wert für p und t = -1 einzugeben sowie einen Wert für *x* zwischen 0 und 1 vorzugeben. Wird bei Nassdampf sowohl *t* als auch *p* eingegeben, geht das Programm davon aus, dass die beiden Parameter zusammen passen, d. h. die Dampfdruckkurve repräsentieren. Ist dies nicht der Fall, wird als Ergebnis eine Fehlermeldung ausgegeben.

Nassdampfgebiet: Temperaturbereich von  $t = 0$  °C bis  $t = 350$  °C Druckbereich von  $p = 0.000611$  MPa bis  $p = 16.5292$  MPa

#### **Reaktion bei fehlerhaften Eingabewerten**

Fehlermeldung "Out of Range" für Eingabewerte:

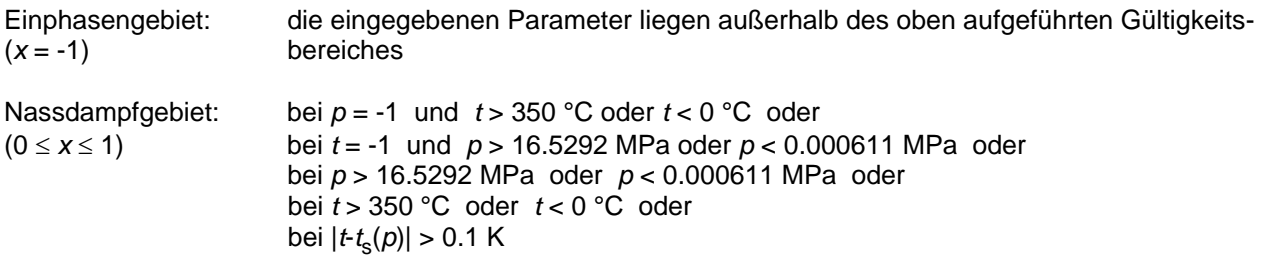

# Spezifische Entropie  $s = f(p,t,x)$

#### **Name in FluidTI: S(P,T,X)**

#### **Eingabewerte**

- **P**  Druck *p* in MPa
- **T**  Temperatur *t* in °C
- **X**  Dampfanteil *x* in (kg gesättigter Dampf)/(kg Nassdampf)

#### **Rückgabewert**

**S** - Spezifische Entropie *s* in kJ/(kg K)

#### **Gültigkeitsbereich**

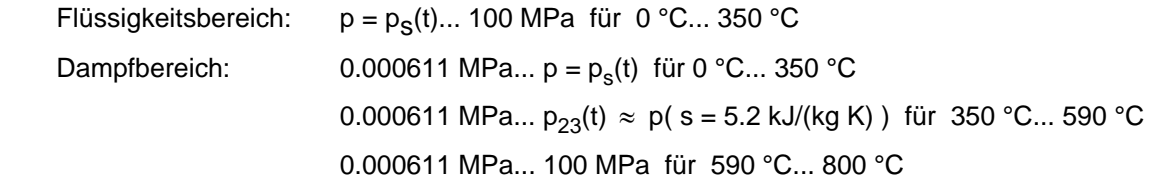

#### **Erläuterung zum Dampfanteil** *x* **und zur Berechnung von Nassdampf**

Das Nassdampfgebiet wird automatisch behandelt. Hierfür sind die folgenden Festlegungen für den Dampfanteil *x* zu beachten:

Falls der zu berechnende Zustandspunkt im Einphasengebiet (Flüssigkeit oder überhitzten Dampf) liegt, ist für  $x$  der Wert  $x = -1$  einzugeben.

Im Falle, dass der zu berechnende Zustandspunkt im Nassdampfgebiet vorliegt, ist für *x* ein Wert zwischen 0 und 1 (der Wert  $x = 0$  bei siedender Flüssigkeit, der Wert  $x = 1$  bei Sattdampf) einzugeben.

Bezüglich Druck und Temperatur genügt es bei Nassdampf, entweder den gegebenen Wert für t und p = -1 einzugeben oder den gegebenen Wert für p und *t = -1* einzugeben sowie einen Wert für *x* zwischen 0 und 1 vorzugeben. Wird bei Nassdampf sowohl *t* als auch *p* eingegeben, geht das Programm davon aus, dass die beiden Parameter zusammen passen, d. h. die Dampfdruckkurve repräsentieren. Ist dies nicht der Fall, wird als Ergebnis eine Fehlermeldung ausgegeben.

Nassdampfgebiet: Temperaturbereich von  $t = 0$  °C bis  $t = 350$  °C Druckbereich von  $p = 0.000611$  MPa bis  $p = 16.5292$  MPa

#### **Reaktion bei fehlerhaften Eingabewerten**

Fehlermeldung "Out of Range" für Eingabewerte:

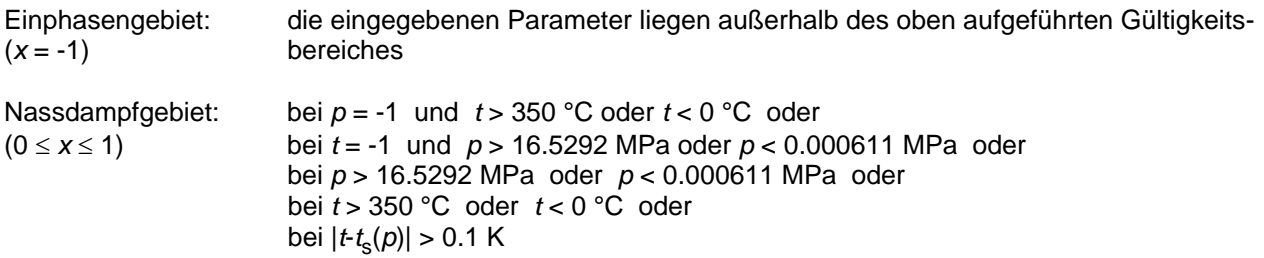

# Umkehrfunktion: Temperatur  $t = f(p,h)$

#### **Name in FluidTI: T(P,H)**

#### **Eingabewerte**

- **P**  Druck *p* in MPa
- **H**  Spezifische Enthalpie *h* in kJ/kg

#### **Rückgabewert**

**T** - Temperatur *t* in °C

#### **Gültigkeitsbereich**

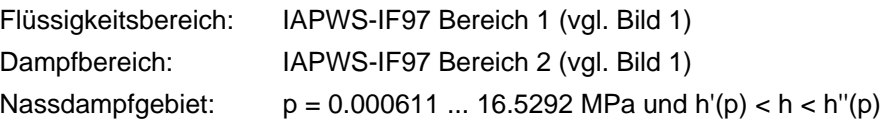

#### **Erläuterung zur Berechnung von Nassdampf**

Das Nassdampfgebiet wird automatisch behandelt. Das heißt, ausgehend von den gegebenen Werten für *p* und *h* wird innerhalb des Unterprogramms ermittelt, ob der zu berechnende Zustandspunkt im Einphasengebiet (Flüssigkeit oder Dampf) oder im Nassdampfgebiet liegt. Anschließend erfolgt die Berechnung für das betreffende Zustandsgebiet.

#### **Reaktion bei fehlerhaften Eingabewerten**

Fehlermeldung "Out of Range" für Eingabewerte: Flüssigkeitsbereich: bei Werten *p* und *h* außerhalb Bereich 1 der IAPWS-IF97 (Bild 1) Dampfbereich: bei Werten *p* und *h* außerhalb des Bereiches 2 der IAPWS-IF97 (Bild 1) Nassdampfgebiet: bei Werten *p* > 16.5292 MPa oder *p* < 0.000611 MPa oder bei Werten *h* < *h'*(*p*) oder *h* > *h''*(*p*)

# **Umkehrfunktion: Temperatur** *t* **= f(***p***,***s***)**

#### **Name in FluidTI: T(P,S)**

#### **Eingabewerte**

- **P**  Druck *p* in MPa
- **S**  Spezifische Entropie *s* in kJ/(kg K)

#### **Rückgabewert**

**T** - Temperatur *t* in °C

#### **Gültigkeitsbereich**

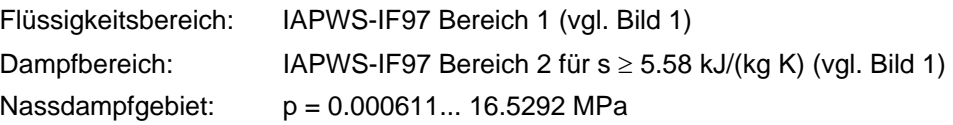

#### **Erläuterung zur Berechnung von Nassdampf**

Das Nassdampfgebiet wird automatisch behandelt. Das heißt, ausgehend von den gegebenen Werten für *p* und *s* wird innerhalb des Unterprogramms ermittelt, ob der zu berechnende Zustandspunkt im Einphasengebiet (Flüssigkeit oder Dampf) oder im Nassdampfgebiet liegt. Anschließend erfolgt die Berechnung für das betreffende Zustandsgebiet.

#### **Reaktion bei fehlerhaften Eingabewerten**

Fehlermeldung "Out of Range" für Eingabewerte:

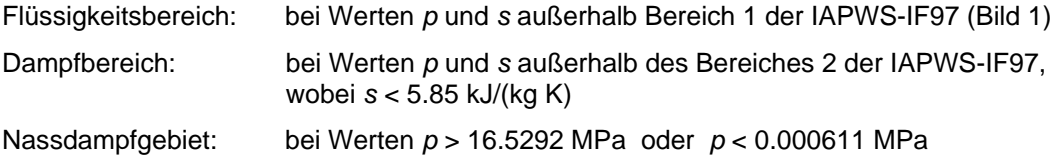

# Umkehrfunktion: Dampfanteil  $x = f(p,h)$

#### **Name in FluidTI: X(P,H)**

#### **Eingabewerte**

**P** - Druck *p* in MPa

**H** - Spezifische Enthalpie *h* in kJ/kg

#### **Rückgabewert**

**X** - Dampfanteil *x* in (kg gesättigter Dampf)/(kg Nassdampf)

#### **Gültigkeitsbereich**

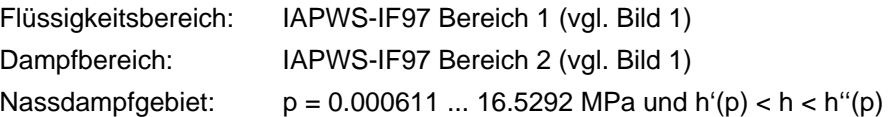

#### **Erläuterung zur Berechnung von Nassdampf**

Das Nassdampfgebiet wird automatisch behandelt. Das heißt, ausgehend von den gegebenen Werten für *p* und *h* wird innerhalb des Unterprogramms ermittelt, ob der zu berechnende Zustandspunkt im Einphasengebiet (Flüssigkeit oder Dampf) oder im Nassdampfgebiet liegt. Liegt Nassdampf vor, erfolgt die Berechnung des Wertes für *x*. Liegt der zu berechnende Zustandspunkt im Einphasengebiet, wird für *x* das Ergebnis  $x = -1$  ausgegeben.

#### **Reaktion bei fehlerhaften Eingabewerten**

Ergebnis **X(P,H) = -1** für Eingabewerte:

falls zu berechnender Zustandspunkt im Einphasengebiet liegt:

*p* > 16.5292 MPa oder bei Werten *h* < *h'*(*p*) oder *h* > *h"*(*p*)

Fehlermeldung "OUT OF RANGE" für Eingabewerte: *p* < 0.000611 MPa oder *p* > 100 MPa

# Umkehrfunktion: Dampfanteil  $x = f(p,s)$

#### **Name in FluidTI: X(P,S)**

#### **Eingabewerte**

- **P**  Druck *p* in MPa
- **S**  Spezifische Entropie *s* in kJ/(kg K)

#### **Rückgabewert**

**X** - Dampfanteil *x* in (kg gesättigter Dampf)/(kg Nassdampf)

#### **Gültigkeitsbereich**

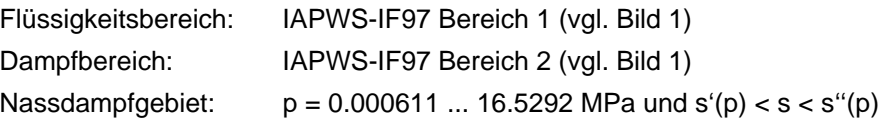

#### **Erläuterung zur Berechnung von Nassdampf**

Das Nassdampfgebiet wird automatisch behandelt. Das heißt, ausgehend von den gegebenen Werten für *p* und *s* wird innerhalb des Unterprogramms ermittelt, ob der zu berechnende Zustandspunkt im Einphasengebiet (Flüssigkeit oder Dampf) oder im Nassdampfgebiet liegt. Liegt Nassdampf vor, erfolgt die Berechnung des Wertes für *x*. Liegt der zu berechnende Zustandspunkt im Einphasengebiet, wird für *x* das Ergebnis  $x = -1$  ausgegeben.

#### **Reaktion bei fehlerhaften Eingabewerten**

Ergebnis **X(P,S) = -1** für Eingabewerte:

falls zu berechnender Zustandspunkt im Einphasengebiet liegt:

*p* > 16.5292 MPa oder bei Werten *s* < *s'*(*p*) oder *s* > *s"*(*p*)

Fehlermeldung "OUT OF RANGE" für Eingabewerte: *p* < 0.000611 MPa oder *p* > 100 MPa

# **5. Literaturverzeichnis**

- [1] Release on the IAPWS Industrial Formulation 1997 for the Thermodynamic Properties of Water and Steam IAPWS-IF97. IAPWS Sekretariat, Dooley, B, EPRI, Palo Alto CA (1997)
- [2] Wagner, W.; Cooper, J.R.; Dittmann, A.; Kijima, J.; Kretzschmar, H.-J.; Kruse, A.; Mareš, R.; Oguchi, K.; Sato, H.; Stöcker, I.; Šifner, O.; Takaishi, Y.; Tanishita, I.; Trübenbach, J.; Willkommen, Th.: The IAPWS Industrial Formulation 1997 for the Thermodynamic Properties of Water and Steam. Journal of Eng. for Gas Turbines and Power 122 (2000) Nr. 1, S. 150-182
- [3] Wagner, W.; Kruse, A.: Zustandsgrößen von Wasser und Wasserdampf. Springer-Verlag, Berlin (1998)
- [4] Kretzschmar, H.-J.: Mollier h,s-Diagramm. Springer-Verlag, Berlin (1998)
- [5] Kretzschmar, H.-J.; Cooper, J.R.; Dittmann, A.; Friend, D.G.; Knobloch, K.; Mareš, R.; Stöcker, I.; Trübenbach, J.; Willkommen, Th.: Supplementary Backward Equations for Pressure as a Function of Enthalpy and Entropy p(h,s) to the Industrial Formulation IAPWS-IF97 for Water and Steam. Journal of Eng. for Gas Turbines and Power - in Vorbereitung
- [6] Revised Release on the IAPS Formulation 1985 for the Thermal Conductivity of Ordinary Water Substance. IAPWS Sekretariat, Dooley, B., EPRI, Palo Alto CA, (1997)
- [7] Revised Release on the IAPS Formulation 1985 for the Viscosity of Ordinary Water Substance. IAPWS Secretariat, Dooley, B., EPRI, Palo Alto CA, (1997)
- [8] Kretzschmar, H.-J.; Stöcker, I.; Klinger, J.; Dittmann, A.: Calculation of Thermodynamic Derivatives for Water and Steam Using the New Industrial Formulation IAPWS-IF97. in: Steam, Water and Hydrothermal Systems: Physics and Chemistry Meeting the Needs of Industry, Proceedings of the 13th International Conference on the Properties of Water and Steam, Eds. P.G. Hill et al., NRC Press, Ottawa, 2000
- [9] IAPWS Release on Surface Tension of Ordinary Water Substance 1994. IAPWS Sekretariat, Dooley, B., EPRI, Palo Alto CA, (1994)
- [10] Kretzschmar, H.-J.; Stöcker, I.; Willkommen, Th.; Trübenbach, J.; Dittmann, A.: Supplementary Equations *v*(*p*,*T*) for the Critical Region to the New Industrial Formulation IAPWS-IF97 for Water and Steam. in: Steam, Water and Hydrothermal Systems: Physics and Chemistry Meeting the Needs of Industry, Proceedings of the 13th International Conference on the Properties of Water and Steam, Eds. P.G. Hill et al., NRC Press, Ottawa, 2000
- [11] Release on the IAPWS Formulation 1995 for the Thermodynamic Properties of Ordinary Water Substance for General and Scientific Use. IAPWS Sekretariat, Dooley, B., EPRI, Palo Alto CA, (1995)
- [12] Grigull, U.: Properties of Water and Steam in SI Units. Springer-Verlag, Berlin (1989)
- [13] Kretzschmar, H.-J.: Zur Aufbereitung und Darbietung thermophysikalischer Stoffdaten für die Energietechnik. Habilitation, TU Dresden, Fakultät Maschinenwesen (1990)
- [14] VDI Richtlinie 4670 Thermodynamische Stoffwerte von feuchter Luft und Verbrennungsgasen. VDI-Handbuch Energietechnik (2000)
- [15] Lemmon, E. W.; Jacobsen, R. T; Penoncello, S. G.; Friend, D. G.: Thermodynamic Properties of Air and Mixtures of Nitrogen, Argon and Oxygen from 60 to 2000 K at Pressures to 2000 MPa. Journal of Physical Chemical Reference Data 29 (2000) Nr. 3, S. 331-385